# **Vendor Document Level Information Report**

### Reference Guide

**EDA Homepage** 

Analytics

Reports

**WAWF Reports** 

Vendor Document Level Information Report

### **Table of Contents**

| EDA Roles                | 1 |
|--------------------------|---|
| Search Criteria          | 2 |
| Document Type*           | _ |
|                          |   |
| Document Status*         |   |
| Search Results           |   |
| Exporting Search Results | 7 |

Roles with the ability to access Vendor Document Level Information Reports in EDA:

- Vendor
  - Users with this role will have access to the Vendor Document Level Information Report by CAGE whose contracts are on the report. Vendors do not get access to the report data if they have access to the CAGE + Extension only.
- Vendor View Only
  - Users with this role will have access to the Vendor Document Level Information Report by CAGE whose contracts are on the report. Vendors do not get access to the report data if they have access to the CAGE + Extension only.

- EDA Roles
- Acquisition Sensitive Reporting
  - o GSC users with this role will have the ability to access the Vendor Document Level Information report based on Issue by and Contract Number/Delivery Order used when registering for an EDA reporting role at the time of running the report.
- Advanced Reporting
  - GSC users with this role will have the ability to access the Vendor Document Level Information report based on Issue by and Contract Number/Delivery Order used when registering for an EDA reporting role at the time of running the report.
- Executive Reporting
  - o GSC users with this role will have the ability to view everything on the Vendor Documents Level Information Report.

The user will navigate to the Vendor Document Level Information Report page by selecting **Analytics** from the EDA Dashboard, selecting the **Reports** dropdown and clicking on the **WAWF Reports** link.

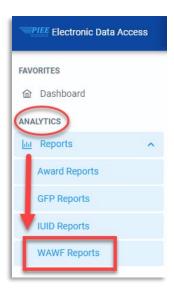

Select Vendor Document Level Information Report from the WAWF Reports page.

### **Search Criteria**

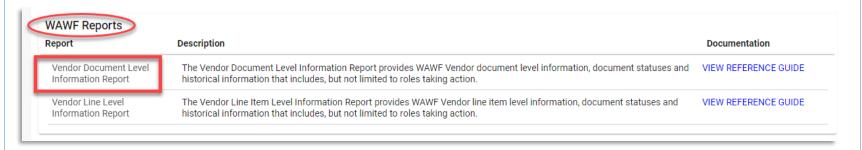

The user will navigate to the **Vendor Document Level Information Report** page and enter criteria to retrieve desired data.

Search criteria includes:

- Submitted Date From
- Submitted Date To
- Document Type\*
- Document Status\*
- Contract Number
- CAGE Code
- Delivery Order Number
- Shipment Number
- Invoice Number

### Search Criteria page:

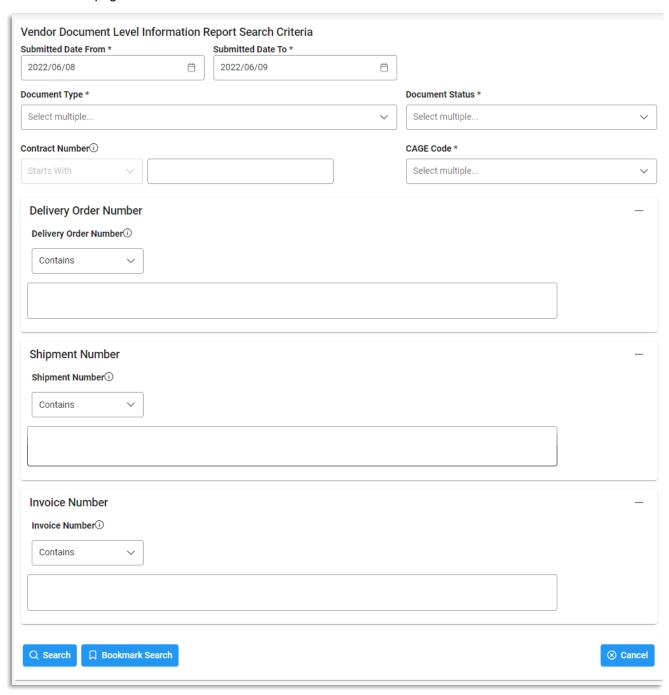

To return results with a specific Document Type, select a value from the **Document Type dropdown** menu. Document types include:

- Commercial Item Financing
- Construction Invoice
- Cost Voucher
- Cost Voucher Shipbuilding Miscellaneous Payments
- Credit Invoice
- Energy Invoice
- Energy Receiving Report
- Fast Pay Invoice

- Grant Voucher
- Invoice
- Invoice 2-in-1
- Navy Construction/Facilities Management Invoice
- Navy Shipbuilding Invoice
- Non-Procurement Instruments (NPI) Voucher
- Performance Based Payment

- Progress Payment
- Receiving Report
- Reparables Receiving Report
- Summary Cost Voucher
- Telecommunications Invoice (Contractual)
- Telecommunications Invoice (Non-Contractual)
- Transfer Performance Evidence Receiving Report

### **Document Type\***

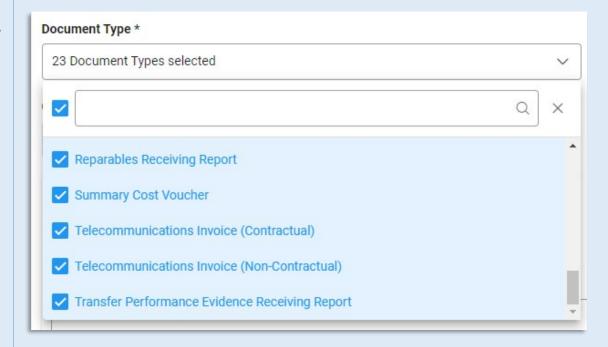

To return results with a specific Document Status, select a value from the **Document Status dropdown menu**. Document Statuses Include:

Accepted

- Inspected
- Received

Acknowledged

Invalid

Rejected

Approved

myInvoice

- Resubmitted
- Certified

- Navy-in-Process
- Reviewed

- Correction Required
- Paid

Submitted

Credit

Partial

- Suspended
- Draft

Pre-Certified

- Suspended CEFT
- Extracted
- Pre-Inspected
- Trans Doc Required

Hold

- Processed
- Void

In Process

Recall Available

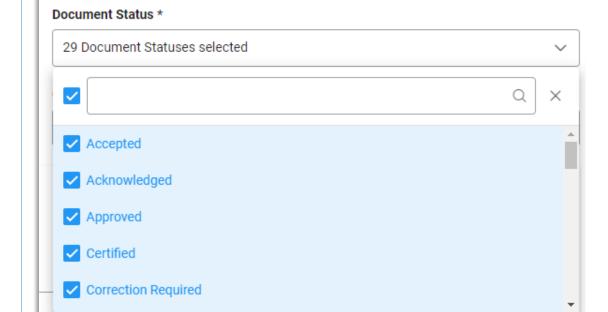

## **Document** Status\*

After the search criteria are entered, the system will return a list of results with the requested criteria.

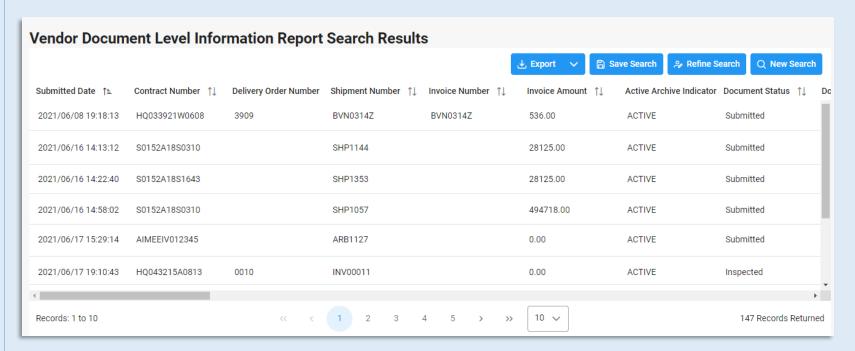

### Search Results

Criteria for the WAWF Line Level Report Search Results include:

- Submitted Date
- Invoice Number
- Document Type Code
- Inspect by DoDAAC
- Issue DoDAAC
- LPO DoDAAC
- Invoice Received Date
- Shipment Date
- Inspection Point

- Contract Number
- Invoice Amount
- Combo Type
- Inspect by Ext.
- Ship to DoDAAC
- LPO Ext.
- Acceptance Date
- Final Shipment Indicator
- Acceptance Point

- Delivery Order Number
- Active/Archive Indicator
- Input Type
- CAGE Code
- Ship to Ext.
- Pay DoDAAC
- LPO Certified Date
- Contract Type
- Vendor Invoice Number

- Shipment Number
- Document Status
- Admin DoDAAC
- Contractor Name
- Acceptor DoDAAC
- Invoice Date
- LPO Reject Date
- Final Indicator
- Additional Information

Once the search results are returned, the **Export** buttons will allow the user to export search results in CSV format or Excel format for import to a spreadsheet.

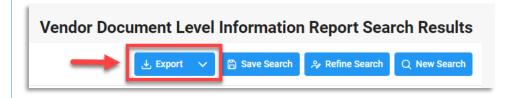

For this guide, the report will be exported as an **Excel** document.

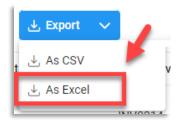

# Exporting Search Results

After selecting an export format, to retrieve either export, select the **Task Download** link in the Task dropdown of the EDA Dashboard.

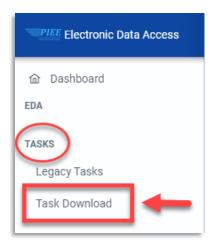

A message will pop-up that the requested download has started. To find the requested download in the Job List and select the **Jobs** button in the Action column.

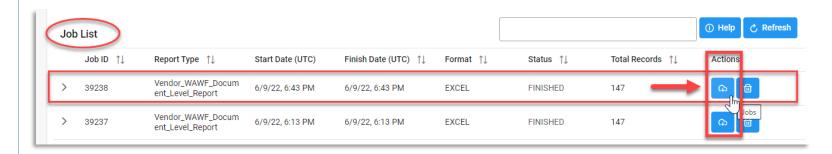

After clicking the Jobs button, select **Direct Download** from the Download Files window.

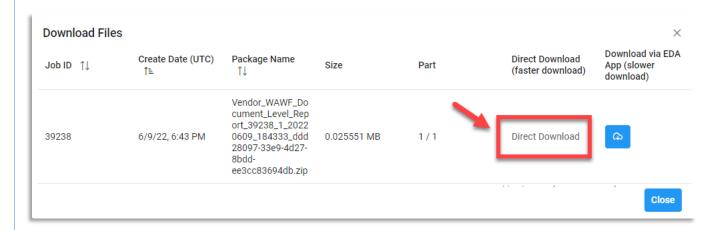

### Sample Excel spreadsheet:

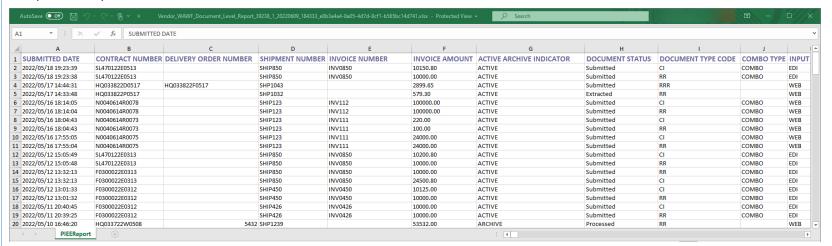